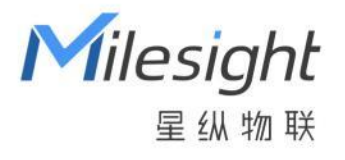

# 温湿度传感器

## EM320-TH

用户手册

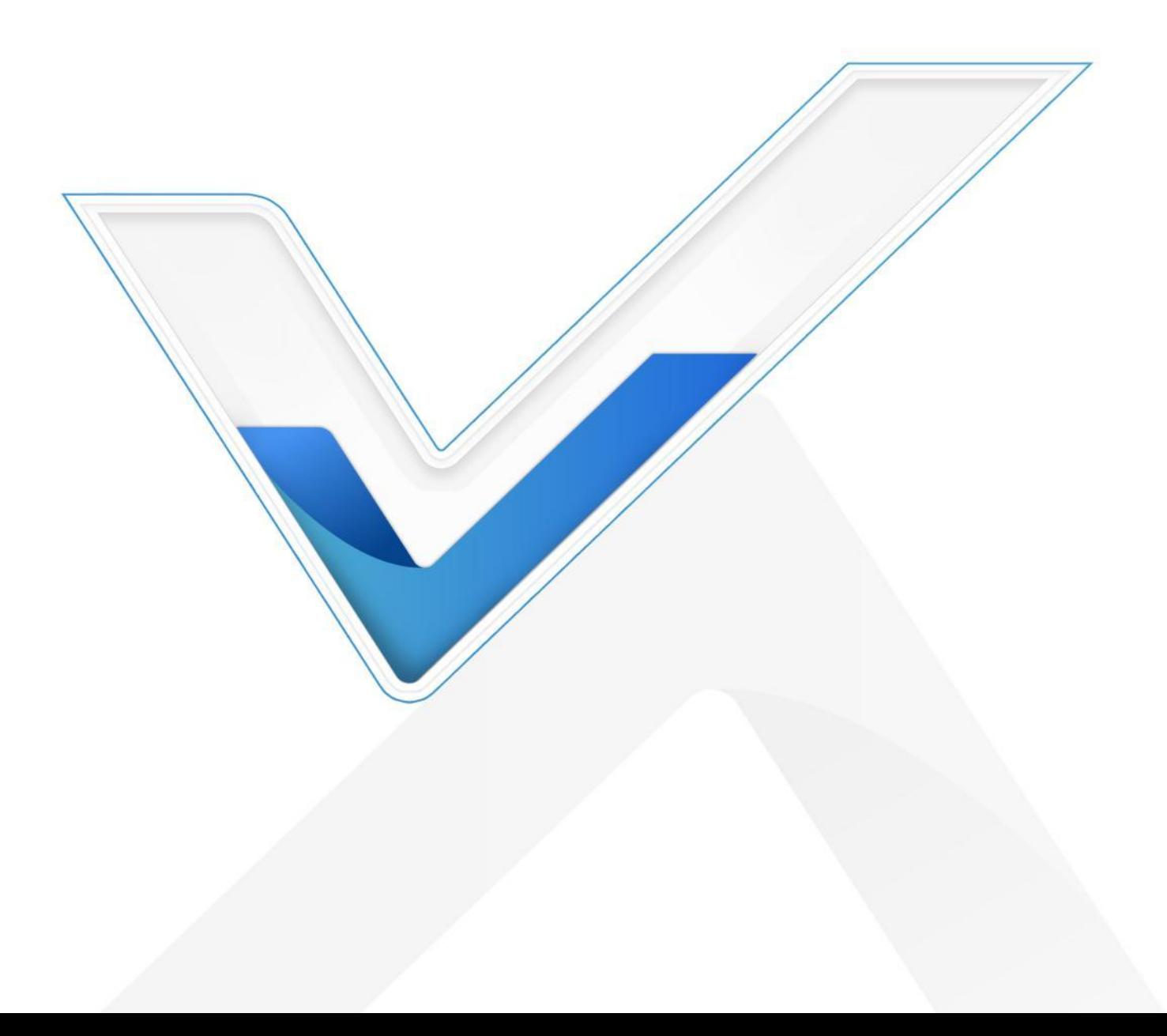

#### **安全须知**

Milesight

- 为保护产品并确保安全操作,请遵守本使用手册。如果产品使用不当或者不按手册要求 使用,本公司概不负责。
- 严禁拆卸和改装本产品。
- 请勿将产品放置在不符合工作温度、湿度等条件的环境中使用,远离冷源、热源和明火。
- 本产品作为环境监测使用,不可作为计量工具使用。
- 如长期未使用本产品,请将电池取下。否则可能造成电池泄漏并损坏内部元件。
- 请勿使产品受到外部撞击或震动。
- 为了您的设备安全,请及时修改设备默认密码(123456)。

#### **产品符合性声明**

EM320-TH 符合 CE, FCC 和 RoHS 的基本要求和其他相关规定。

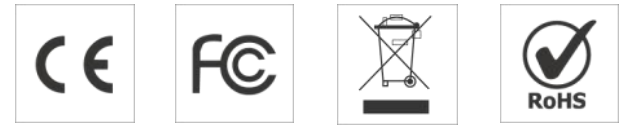

#### **版权所有© 2011-2023 星纵物联**

#### **保留所有权利。**

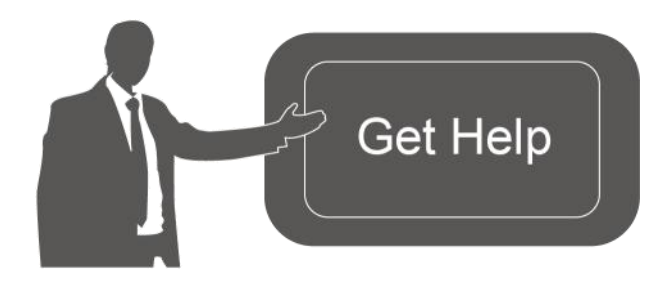

如需帮助,请联系

星纵物联技术支持: 邮箱:contact@milesight.com 电话: 0592-5023060 传真: 0592-5023065 地址:厦门市集美区软件园三期 C09 わかい しょうしょう しんしゃ しんしゃ しんしゃ しんしゃ しんしゃ しんしゃ

#### **文档修订记录**

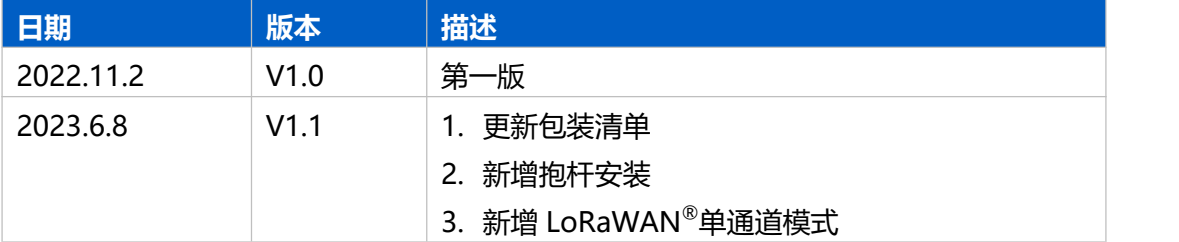

## 目录

<span id="page-2-0"></span>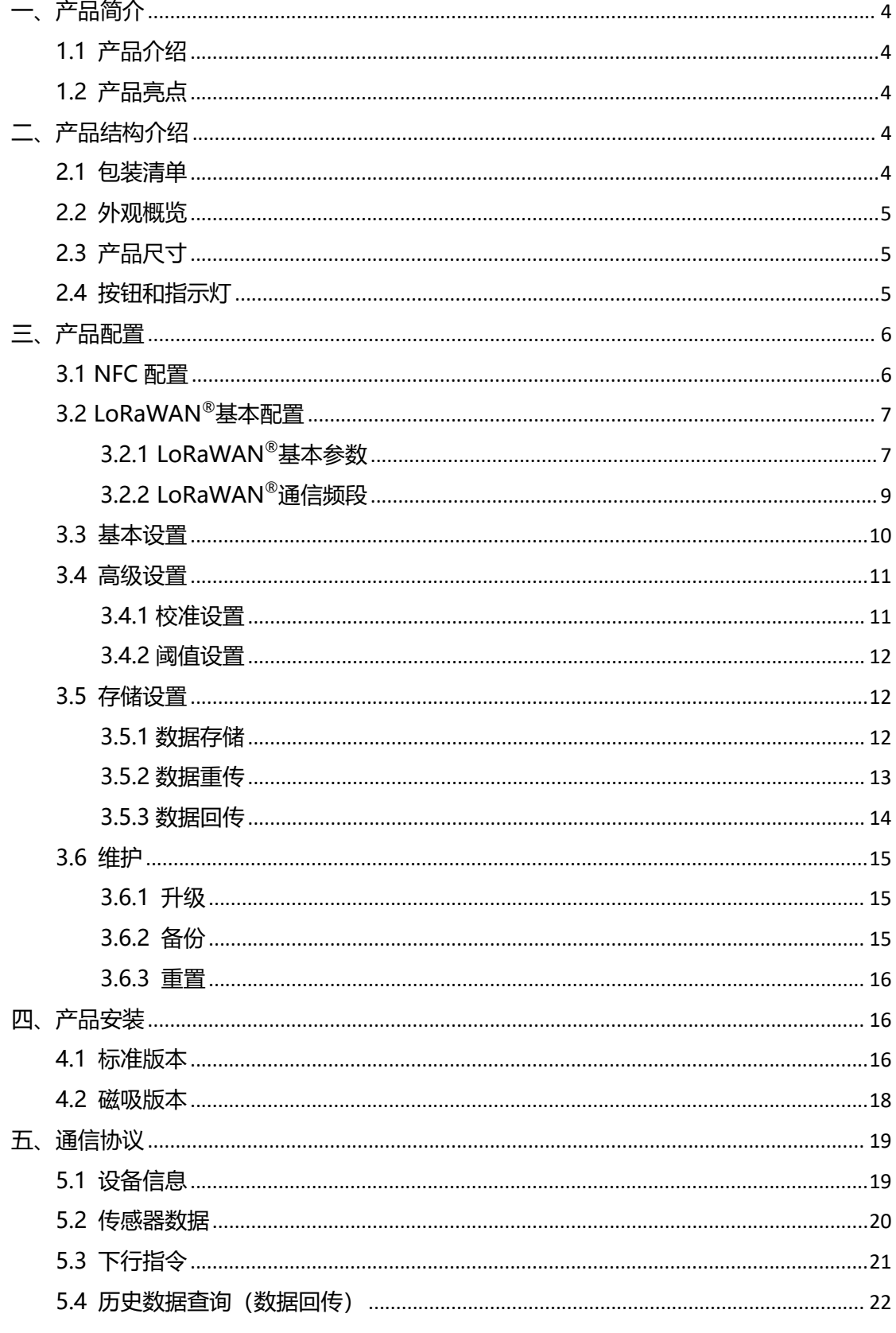

## **一、产品简介**

Milesight

#### <span id="page-3-0"></span>**1.1 产品介绍**

星纵物联 EM320-TH 是一款设计精巧、性能强大的温湿度传感器。产品采用高精度测 量元件,能够精准测量环境温度和湿度。EM320-TH 基于 LoRa®无线技术, 支持标准 LoRaWAN ®组网通信,具有通信距离远,功耗低等特点。除此,EM320-TH 采用电池供电, 2 节 2700 毫安时锂亚电池,续航可达 5 年。且支持与星纵物联 LoRaWAN®网关及星纵云 平台结合,实现远程数据监控和管理。

#### <span id="page-3-1"></span>**1.2 产品亮点**

- 测量精度高:采用高精度传感器芯片,能够准确感知温湿度的细微变化
- 数据完整性: 具备本地存储功能, 可存储高达 3000 条传感器数据, 且支持断网数据重 传与数据回传功能,确保信息可追溯,避免数据丢失
- 双版本可选:可选常规版或磁吸版,满足不同安装需求的场景
- 食品级材质:采用高性能食品级外壳,可放心用于餐厅、冷链等有食品安全要求的场景
- 高防护等级:采用多层级结构和密封圈设计,防护等级高达 IP67, 适用各种恶劣环境
- 电池寿命长:功耗低,内置 2 节 2700 毫安时大容量锂亚电池,续航可达 5 年
- 通信距离远: 空旷环境下传输距离可达 15 公里, 城区距离可达 2 公里 (具体以实际部署环 境为准)
- 简单易用: 支持手机 NFC 快速配置
- 兼容性好:兼容标准 LoRaWAN®网关和第三方网络服务器平台,支持自组网
- 管理一体化:快速对接星纵物联 LoRaWAN®网关和星纵云平台,无需额外配置

## <span id="page-3-2"></span>**二、产品结构介绍**

#### <span id="page-3-3"></span>**2.1 包装清单**

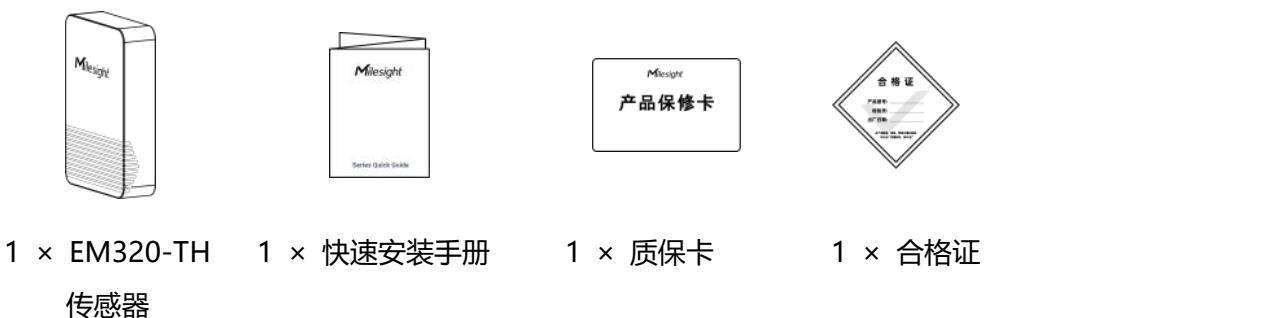

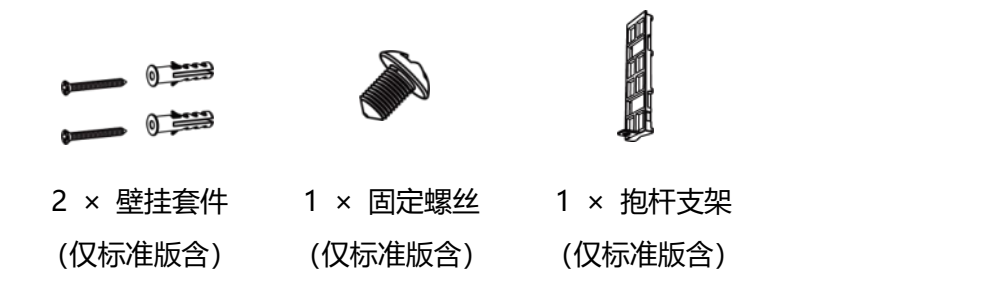

**如果上述物品存在损坏或遗失的情况,请及时联系您的代理或销售代表。**

<span id="page-4-0"></span>**2.2 外观概览**

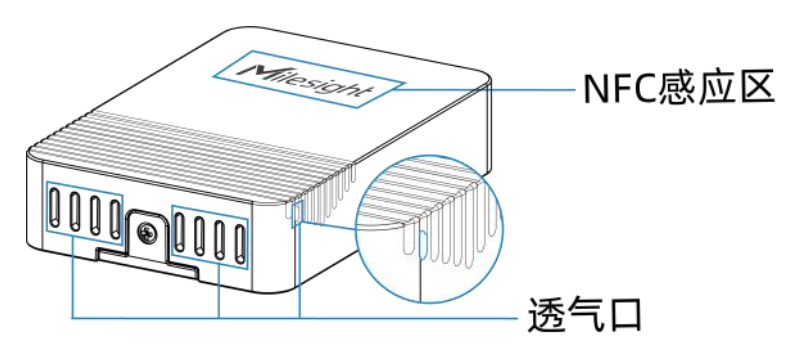

<span id="page-4-1"></span>**2.3 产品尺寸**

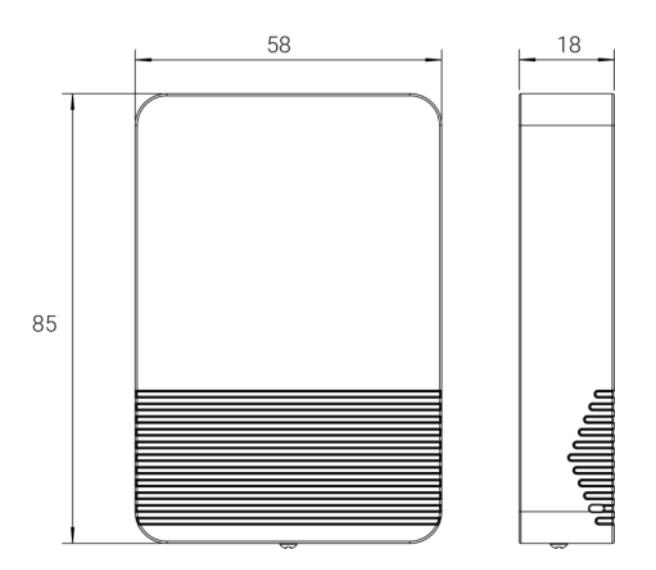

单位:mm

## <span id="page-4-2"></span>**2.4 按钮和指示灯**

正常情况下可使用 NFC 实现开关机和配置。如遇紧急情况,可拆开设备后盖,使用产品内

#### 置电源按钮手动开关和配置。

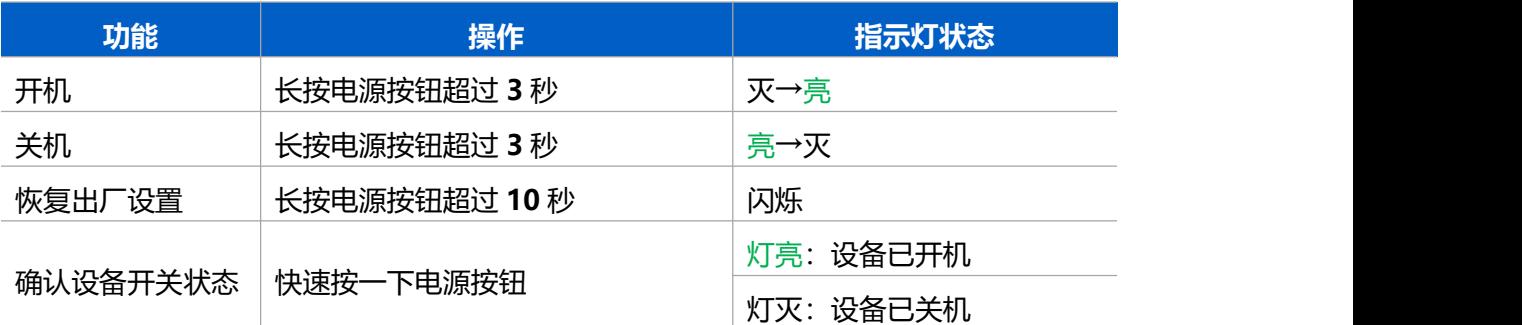

## <span id="page-5-0"></span>**三、产品配置**

## <span id="page-5-1"></span>**3.1 NFC 配置**

设备支持使用手机的 NFC 功能完成配置。

**配置准备:**

- **手机**(支持 NFC)
- Milesight ToolBox App: 可在星纵物联官网 (Android 系统) 或苹果商店 (IOS 系统) 下载 しょうしょう しょうしょく しんしゃく しょうしょく

**配置步骤:**

- 1. 开启手机 NFC 功能后打开 Milesight ToolBox App;
- 2. 将手机的 NFC 区域紧贴在产品正面的 NFC 感应区几秒不动, 即可获取产品的基本信息;
- 3. 在 App 上设置后紧贴产品的 NFC 感应区即可完成配置。第一次使用手机为设备配置时 需要输入密码进行验证,默认密码:123456。

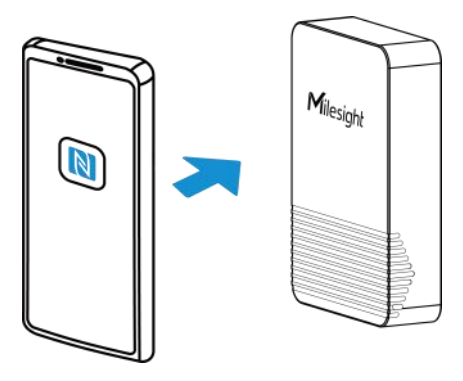

#### **注意:**

(1) 不同安卓手机的 NFC 区域不同,大致位于背部摄像头周围,具体请查询手机说明书或 咨询相关客服。

(2) NFC 读写失败后,请将手机暂时远离设备再贴到设备上尝试。

(3) 设备也支持使用星纵物联专用 NFC 读卡器连接电脑进行配置,可联系星纵物联工作人 员购买。此外,设备还支持通过内置 TTL 串口连接电脑完成配置。

## <span id="page-6-0"></span>**3.2 LoRaWAN ®基本配置**

设备连接到 LoRaWAN®网络前需要设置相关网络通信参数,请根据如下步骤完成 LoRaWAN ®网络配置。

#### <span id="page-6-1"></span>**3.2.1 LoRaWAN ®基本参数**

打开 ToolBox App 的"设置->LoRaWAN<sup>®</sup>设置"菜单,设置设备的入网类型、Class 类型 以及配置入网所需的 App EUI、应用程序密钥等参数。以下参数可以保持默认不变但必须 和网络服务器上的配置相同。

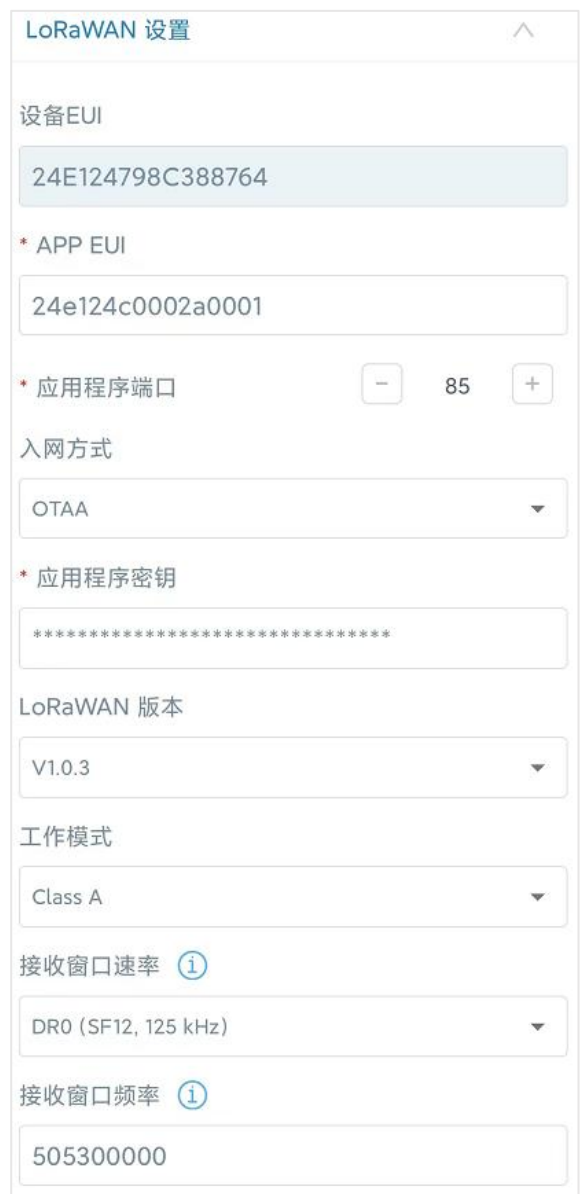

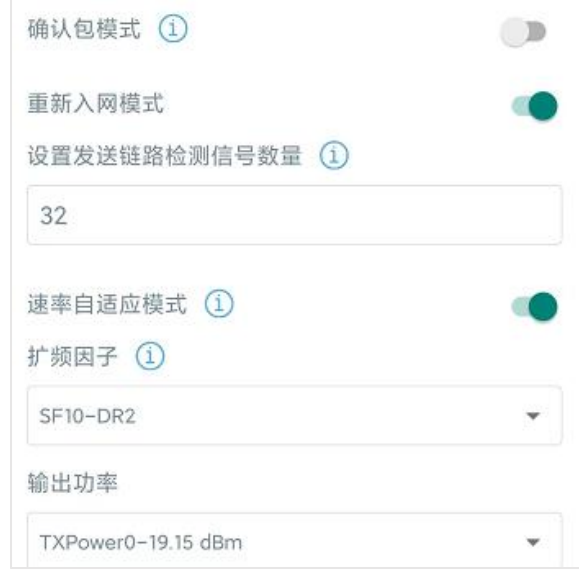

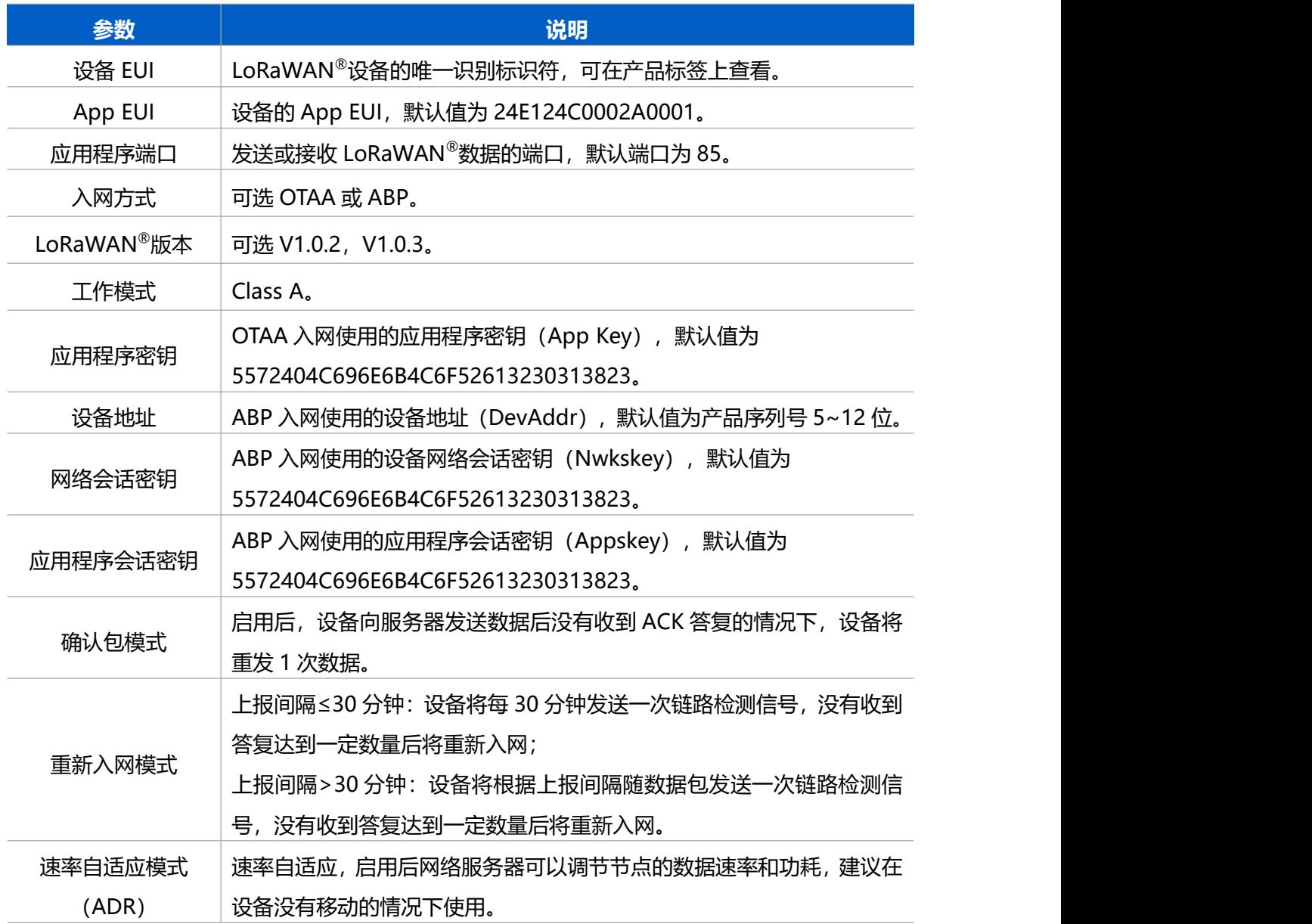

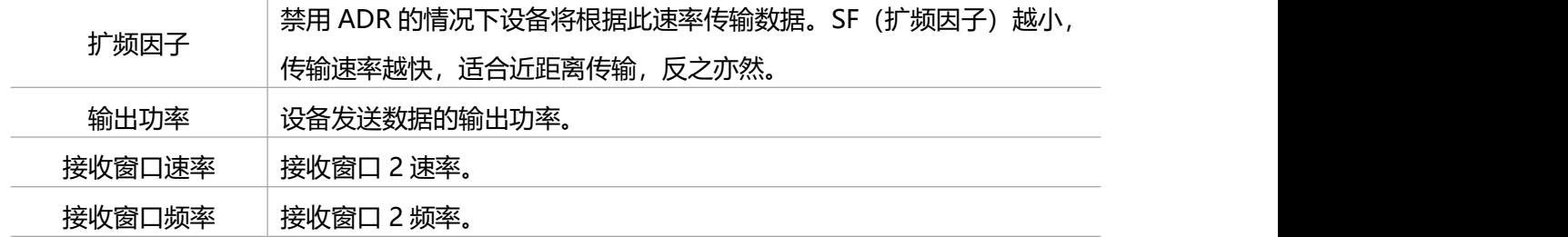

#### **注意:**

Milesight

(1) 如采购大量设备, 可联系星纵物联获取设备 EUI 等参数表格。

(2) 如需随机 App Key 请在购买前联系星纵物联相关工作人员。

(3) 如使用星纵云管理设备, 请使用 OTAA 入网。

(4) 仅 OTAA 入网类型下支持重新入网模式。

#### <span id="page-8-0"></span>**3.2.2 LoRaWAN ®通信频段**

在 ToolBox App 的"设置->LoRaWAN®设置"菜单,设置设备发送数据使用的 LoRa<sup>®</sup>频 段,一般必须和 LoRaWAN®网关使用的频段匹配。设备可选标准通道模式和单通道模式。 **标准通道:**可根据实际需求配置多个通道;

**单通道:**仅支持配置 1 个通道,启用单通道模式时将无法使用 ADR 功能。

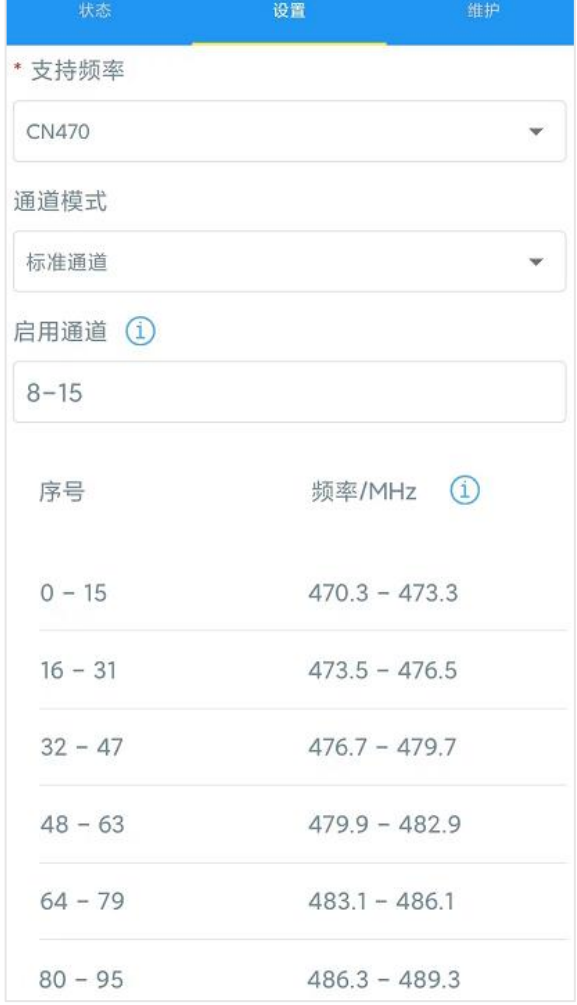

#### **配置示例:**

- 40:启用通道 40
- 1, 40: 启用通道 1 和通道 40
- 1-40: 启用通道 1-40
- 1-40, 60: 启用通道 1-40 和 60
- All: 启用所有通道
- 空: 禁用所有通道

## <span id="page-9-0"></span>**3.3 基本设置**

打开 ToolBox App 的"设置->常用设置"菜单设置上报间隔等参数。

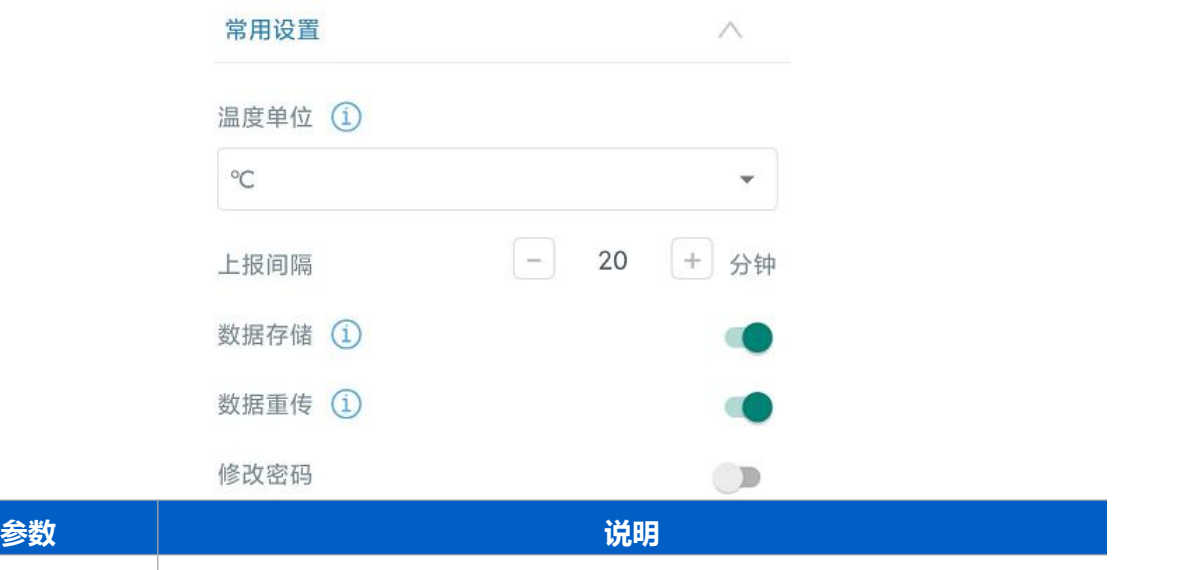

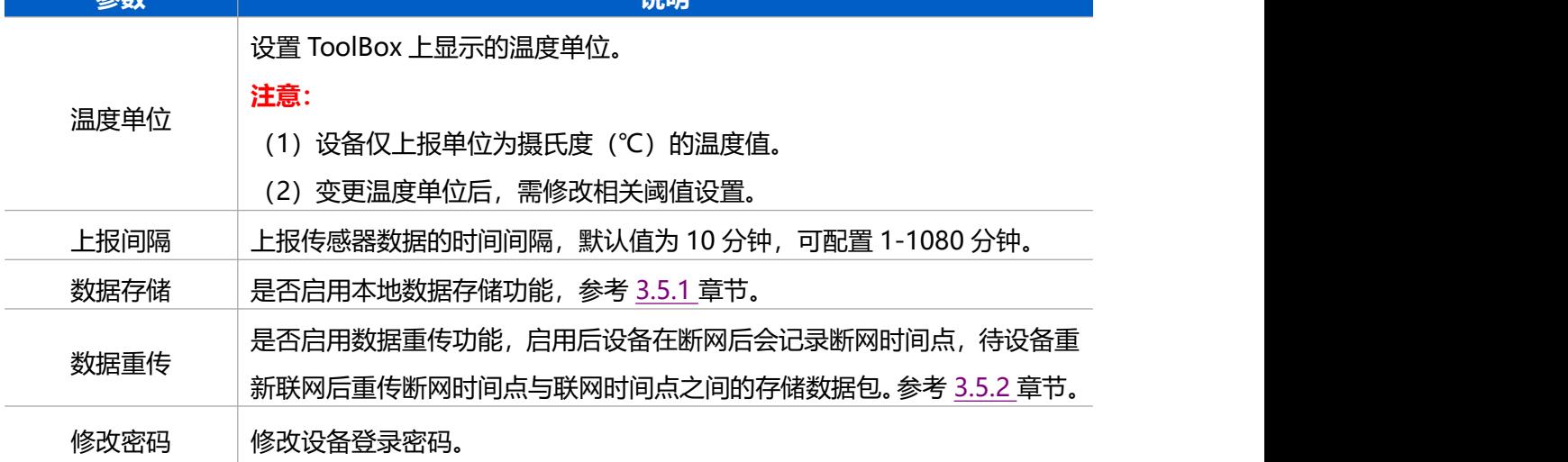

## <span id="page-10-0"></span>**3.4 高级设置**

#### <span id="page-10-1"></span>**3.4.1 校准设置**

ToolBox 为所有采集数据提供数值校准功能。打开 ToolBox App 的"设置->校准设置"菜 单,输入校准值并保存,设备会将校准值加到原始数据上。

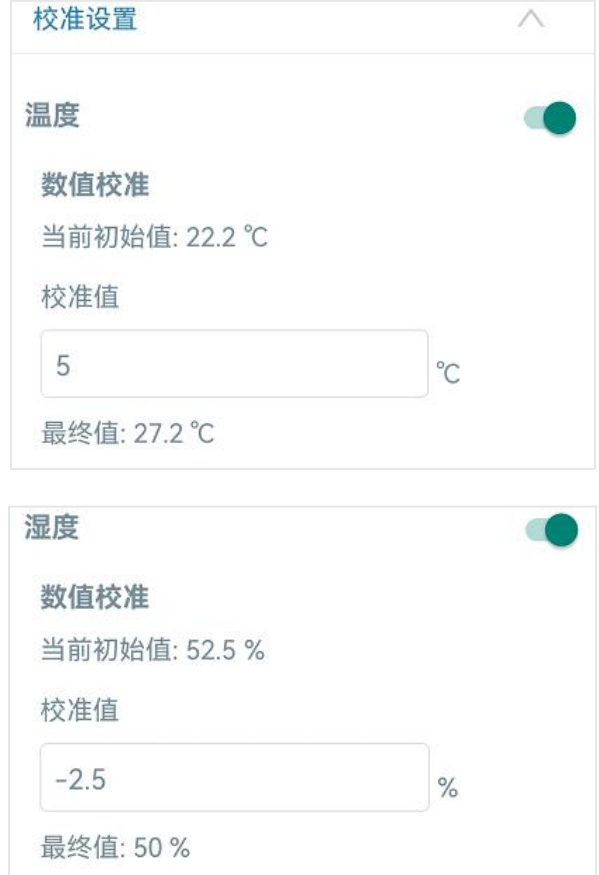

#### <span id="page-11-0"></span>**3.4.2 阈值设置**

打开 ToolBox App 的"设置->阈值设置"启用阈值报警。启用后,当采集值触发阈值条件 时,设备将立即上报一次当前数据。当采集值恢复到阈值条件外,设备也将立即上报一次当 前数据。**注意:**变更温度单位后,需修改相关阈值设置。

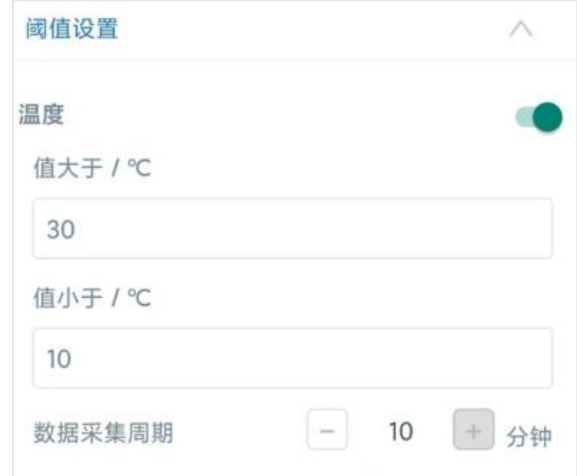

## <span id="page-11-1"></span>**3.5 存储设置**

<span id="page-11-2"></span>**3.5.1 数据存储**

EM320-TH 可存储超过 3000 条传感器数据,且支持通过 ToolBox App 导出存储数据。

#### **1. 启用数据存储功能:**

打开 ToolBox App 的"设置->常用设置"菜单, 启用数据存储功能。启用后, 设备将存储 所有上报数据,包括周期包和阈值告警包。

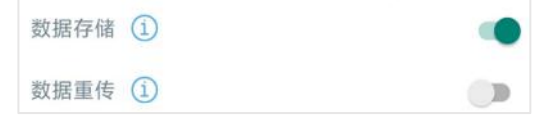

#### **2. 本地数据导出与清除:**

打开 ToolBox App "维护"菜单,点击"导出",选择导出数据时间段后将手机贴到设备 的 NFC 区域完成数据导出;点击"数据清除"按钮,清除历史存储数据。

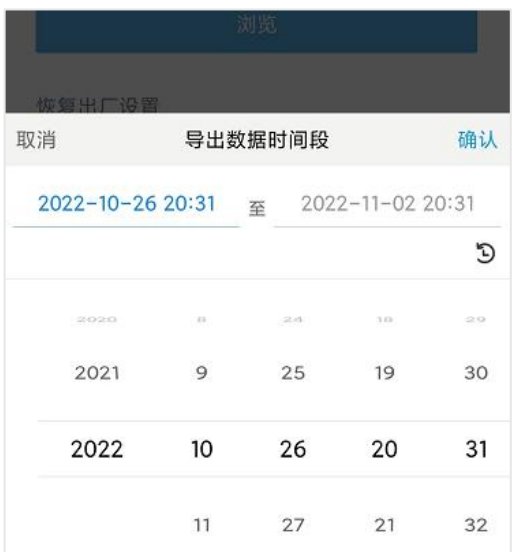

**注意:**App 端导出时间段最长支持 14 天。

#### <span id="page-12-0"></span>**3.5.2 数据重传**

EM320-TH 支持断网数据重传功能,当设备与网关失联,会主动记录断网时间点,待设备 联网后重新传输断网时间点与联网时间点之间丢失的数据包,避免设备由于断网或丢包导致 传感器数据丢失,保证数据完整性。

**配置步骤:**

1. 检查设备时间是否正确:可通过 Toolbox App 为设备同步准确的时间;当设备 LoRaWAN ®版本设置为 1.0.3 或 1.1.0,网络服务器会在设备入网时通过 MAC 指令自动 同步时间给设备端。

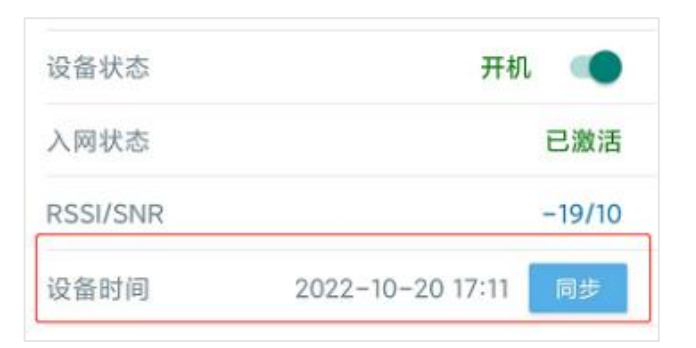

2. 打开 ToolBox App 的"设置->常用设置"菜单,启用**数据存储**功能与**数据重传**功能。

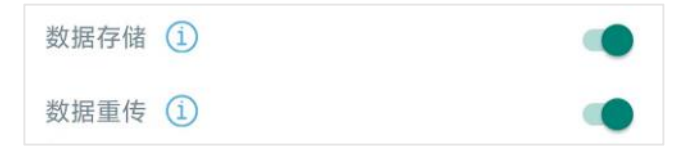

3. 打开 ToolBox App 的"设置->LoRaWAN ®设置"菜单,**启用重新入网模式,并设置发 送链路检测信号数量**。设备将通过链路检测信号包(LinkCheckReq)来判断断网时间点。

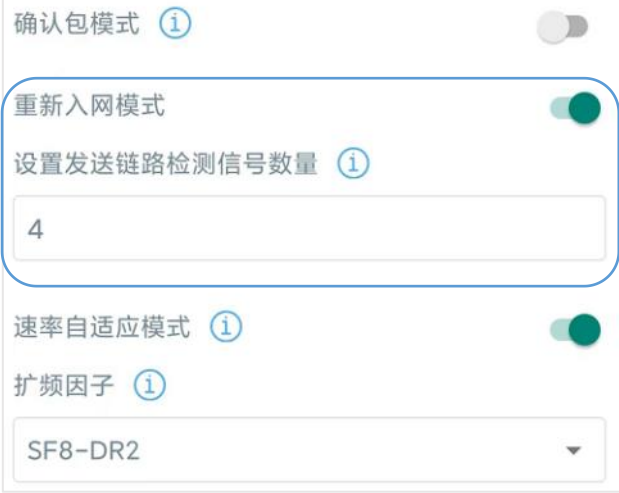

#### **配置示例解析:**

设备至少每 30 分钟发送 1 次链路检测信号包给网关,如果连续 4 次发送链路检测信号包 都没有收到网关的回复,则判断设备断网,数据重传的断网时间点将往前推 2 小时(30min \* 4=2 小时)。比如 15:30 分发送完第 4 个链路检测包,依旧未收到回复,则断网时间 点为 13:30 分,设备在联网后,将把 13:30 到联网时间点的数据从**旧→新**依次重传给网 关及网络服务器。

(上报间隔≤30 分钟:设备将每 30 分钟发送一次链路检测信号;上报间隔>30 分钟:设 备将根据上报间隔随数据包发送一次链路检测信号)

#### <span id="page-13-0"></span>**3.5.3 数据回传**

EM320-TH 支持数据回传功能,可下发指令查询指定时间点或指定时间段的历史存储数据,

避免设备由于断网或丢包导致传感器数据丢失,保证数据完整性。

#### **配置步骤:**

- 1. 启用数据存储功能, 参考 3.5.1 章节;
- 2. 从平台或网络服务器下发指令查询指定时间点/段的历史存储数据,参考 5.4 章节。

#### **注意:**

- (1) 重传过程中如果再次触发断网条件,恢复联网后会先补传之前被打断的重传数据,之后 再传输最新触发的重传数据。
- (2) 重传过程中如果发生断电或重启,恢复联网后将从第一条数据开始重新发送所有重传数 **据;**
- (3) 重传/回传数据格式均已"20ce"开头,参考 5.4 章节;
- (4) 重传/回传数据与周期包一起累计帧计数。

#### <span id="page-14-0"></span>**3.6 维护**

#### <span id="page-14-1"></span>**3.6.1 升级**

- 步骤 1: 将固件下载到手机端;
- 步骤 2: 打开 ToolBox App "维护"菜单,点击"浏览"导入固件,开始升级。

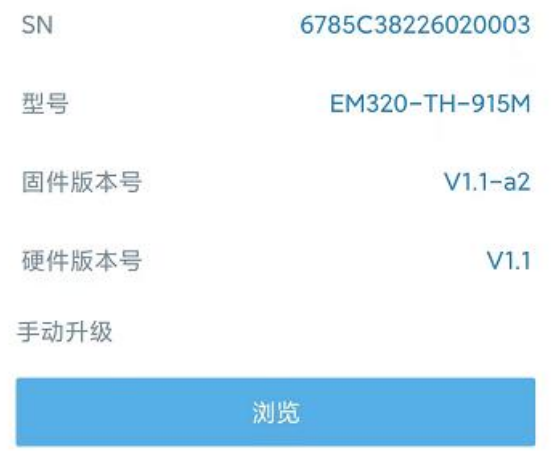

**注意**:

- (1) 产品固件可在星纵物联官网下载或联系星纵物联相关工作人员获取。
- (2) 升级过程中请勿对 ToolBox 和设备进行其它任何操作。
- (3) 设备采用 ToolBox App 升级时,仅支持安卓版手机。

#### <span id="page-14-2"></span>**3.6.2 备份**

设备支持备份设备配置并导入到其它设备中,可用于快速批量配置。备份导入仅适用于型号

和频段完全相同的设备。

步骤 1: 打开 ToolBox App 的"模板"菜单, 将当前配置保存为新的模板到手机上; 步骤 2: 选择已保存的模板,点击"写入"后将手机贴到设备的 NFC 区域写入配置。 **注意:**在"模板"页面选择对应的模板条目,向左划动选择编辑模板名称或删除模板。点击 对应的模板条目即可查看和编辑具体的模板内容。

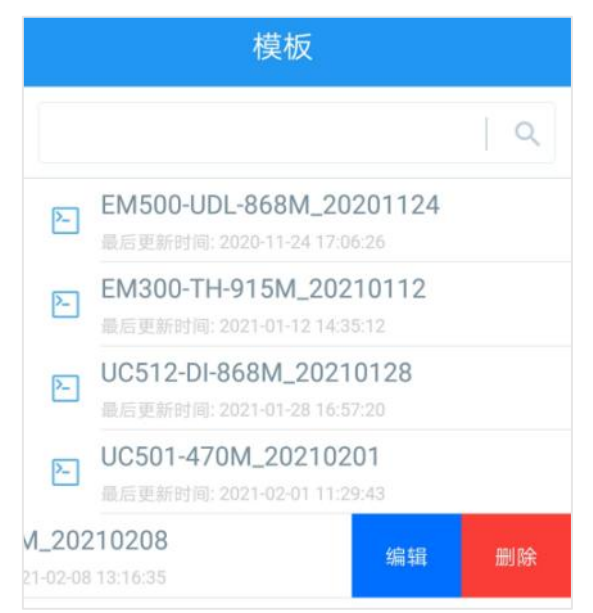

#### <span id="page-15-0"></span>**3.6.3 重置**

可选择如下方法重置设备:

**硬件重置:**长按电源按钮超过 10 秒。

**ToolBox App:**打开"维护"菜单,点击"重置"后将手机贴到设备的 NFC 区域写入配置。

## <span id="page-15-1"></span>**四、产品安装**

#### <span id="page-15-2"></span>**4.1 标准版本**

#### **壁挂安装:**

1. 将设备背面的安装板拆下, 根据安装板上的孔位将膨胀螺栓打进墙内, 再用 M3 壁挂螺 丝将安装板固定到墙上;安装时注意方向不要颠倒。

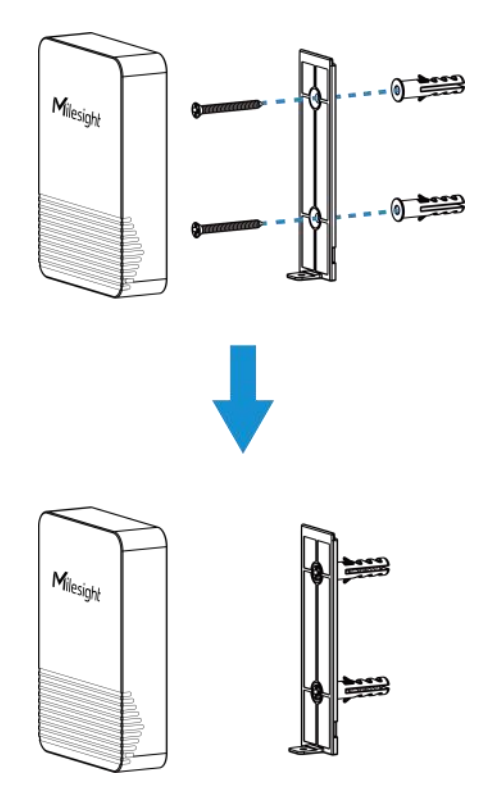

2. 将设备对准安装板,垂直向下扣紧, 用 1 颗 M2 固定螺丝将设备底部和安装板固定在一 起。(如需取下设备,请先拧下设备底部的固定螺丝,将设备向上抬起后取下)

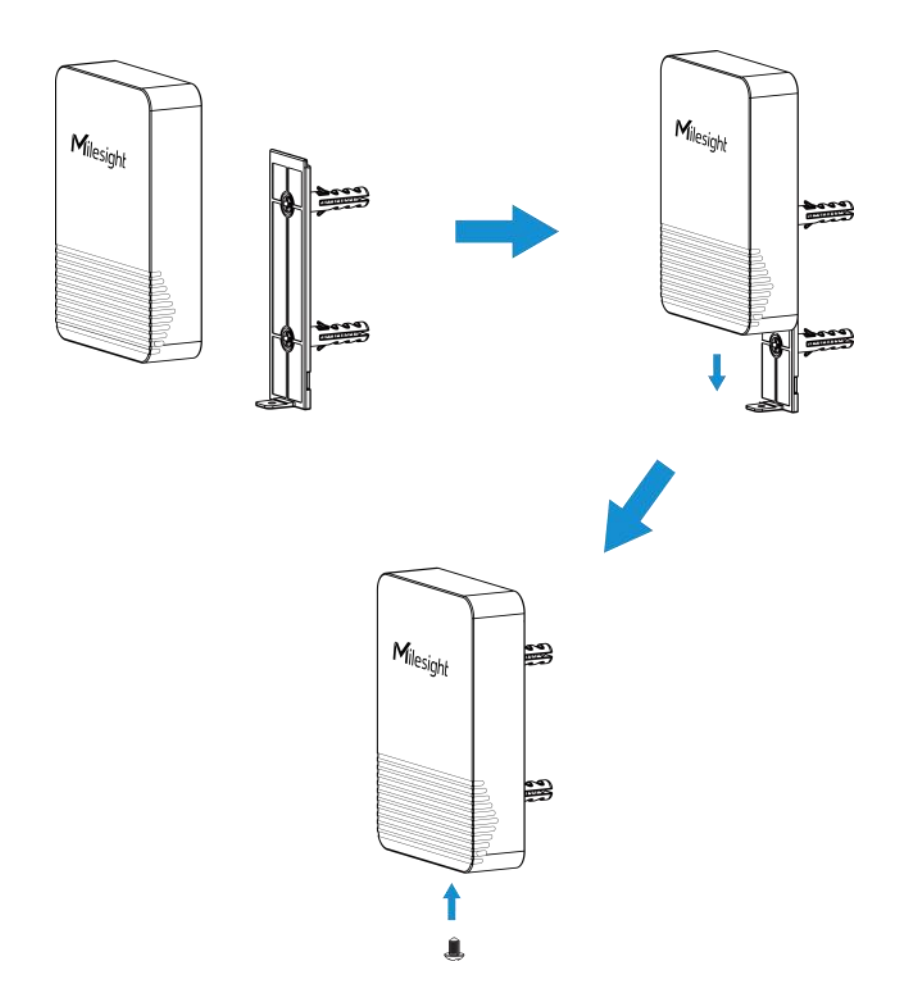

## **抱杆安装:**

Milesight

将设备背面的安装板拆下,换上抱杆支架,使用扎带穿过支架后绕到目标杆上并拉紧固定。

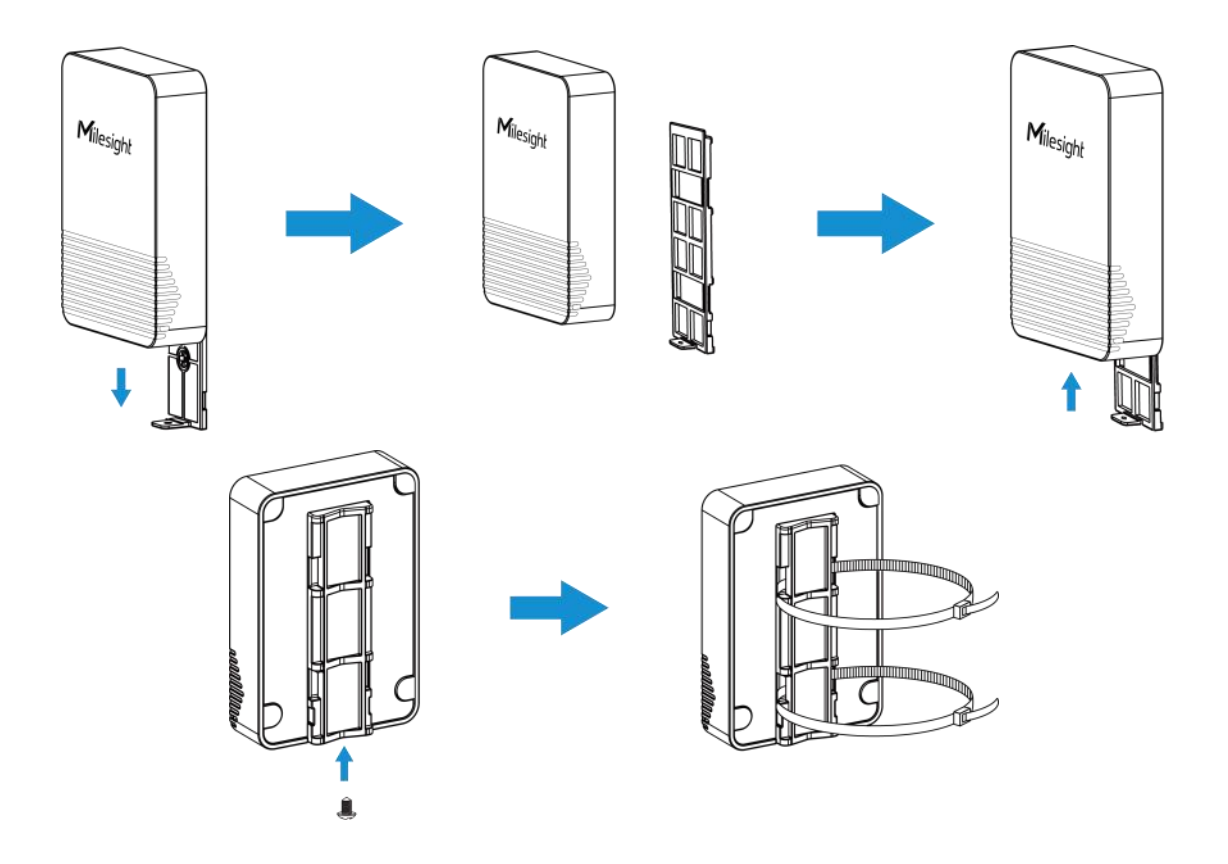

## <span id="page-17-0"></span>**4.2 磁吸版本**

将设备背面直接吸附在导磁物体表面即可,吸附时切勿将设备倒置。 **注意:**安装和使用设备时,请联系星纵物联技术支持人员,以获取更多指导。

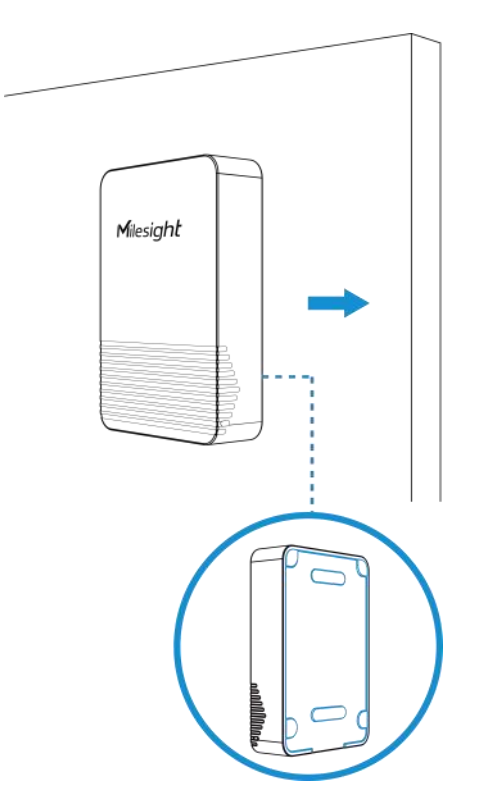

如需取下设备后盖,请先拧下 4 个橡胶脚垫后的螺丝。

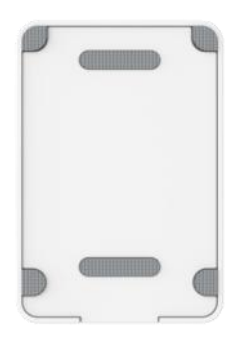

## <span id="page-18-0"></span>**五、通信协议**

设备上/下行数据均基于**十六进制格式**。数据处理方式**低位在前,高位在后**。

上/下行指令基本格式:

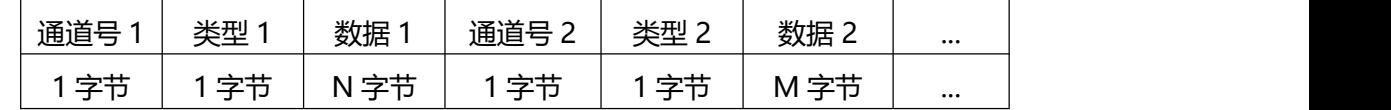

**注意:** 数据解析器示例可参考: <https://github.com/Milesight-IoT/SensorDecoders>。

## <span id="page-18-1"></span>**5.1 设备信息**

设备信息在入网或重启时上报一次。

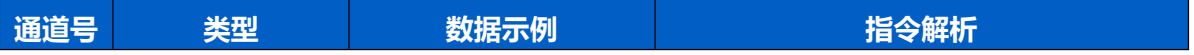

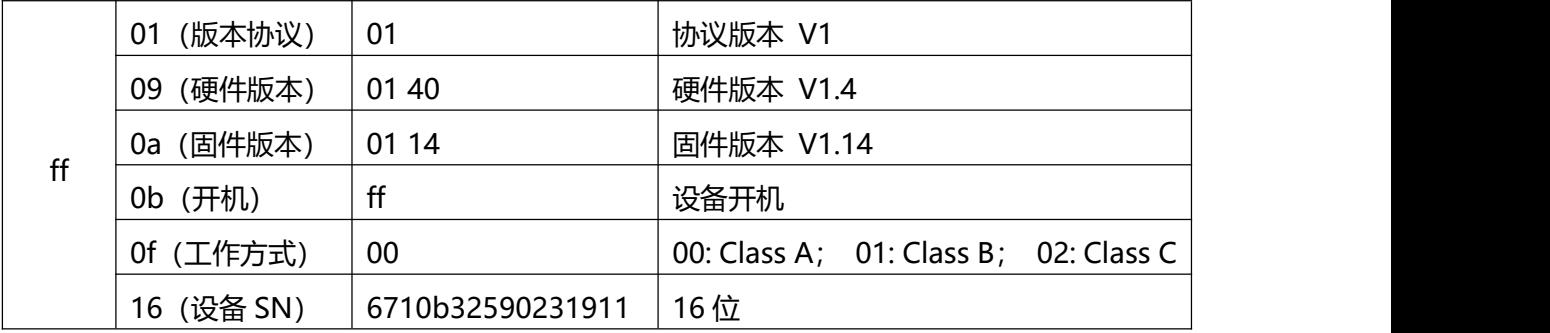

**示例**:

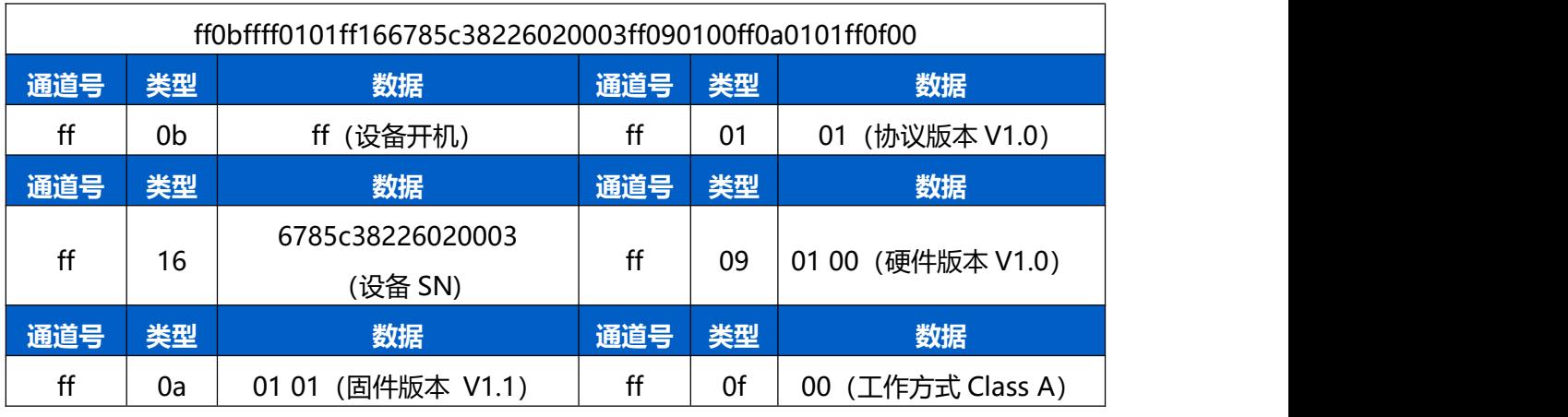

## <span id="page-19-0"></span>**5.2 传感器数据**

**周期上报**:根据上报周期定期上报传感器数据,默认周期为 10 分钟。 **阈值上报**:监测参数满足设置阈值时立即上报,仅上报超阈值参数。

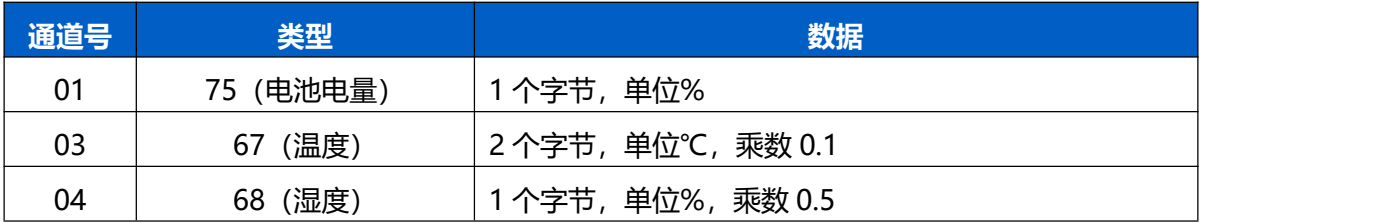

周期上报**示例**:

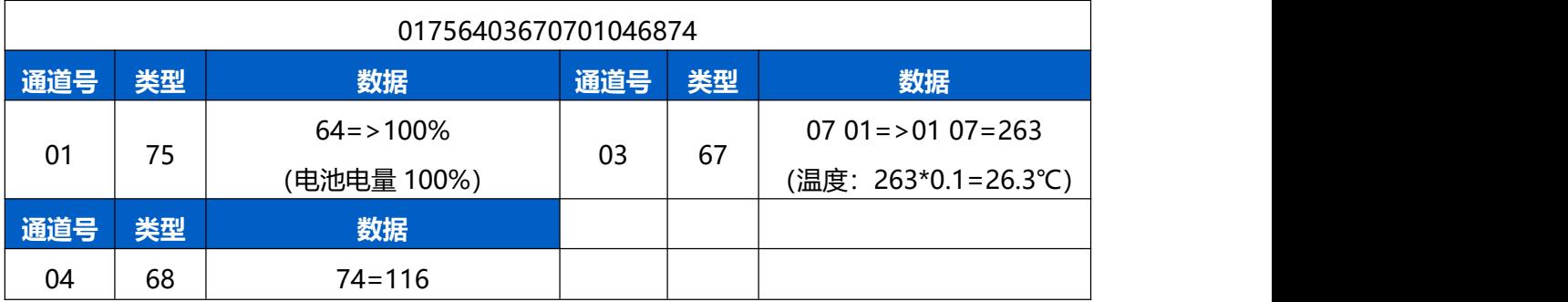

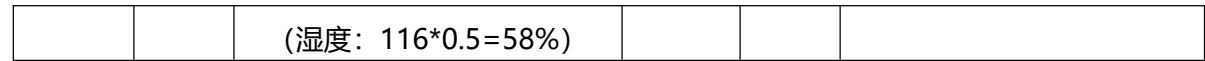

阈值上报**示例**:

温度超过所设阈值

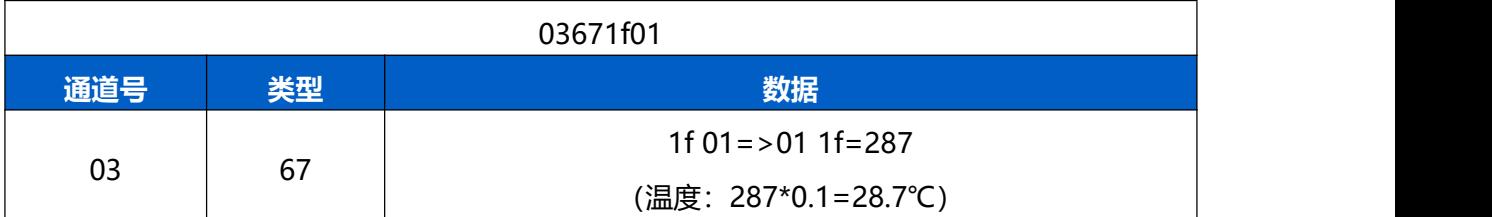

## <span id="page-20-0"></span>**5.3 下行指令**

EM320-TH 支持通过下行指令配置设备。下行指令为确认包模式时,设备执行指令后将立 即发送回复包。

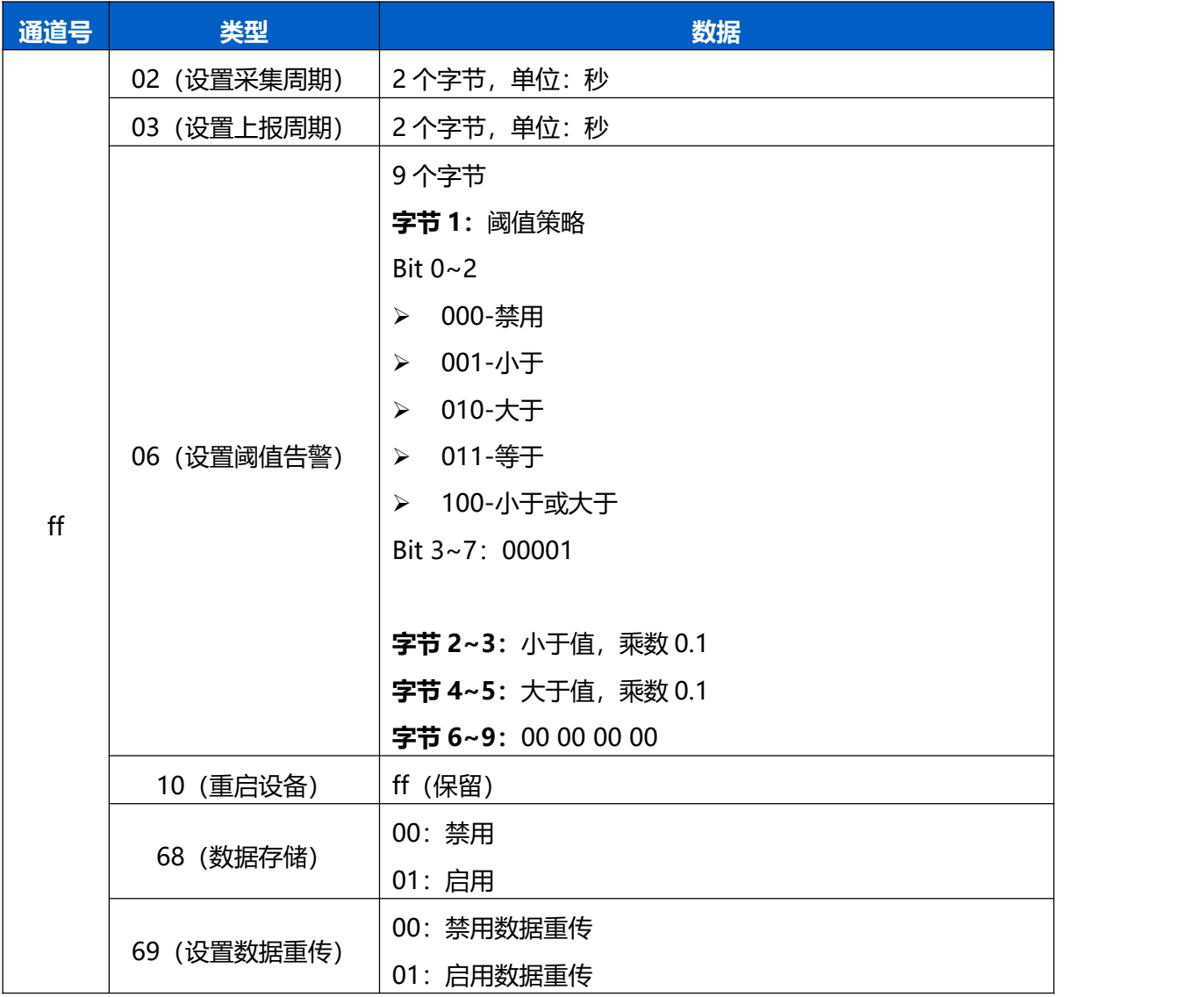

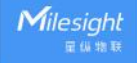

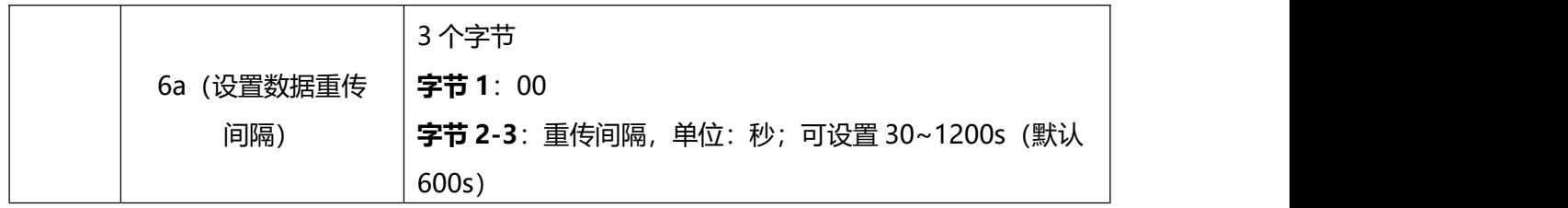

**示例**:

1. 设置上报周期为 20 分钟

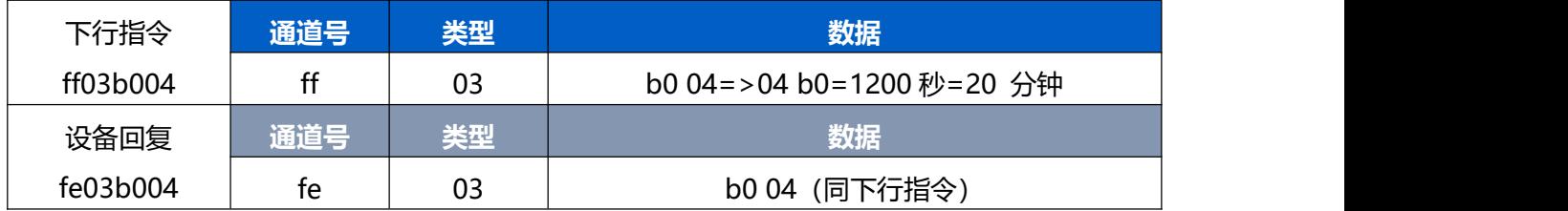

#### 2. 设置阈值告警策略:温度大于 20℃告警

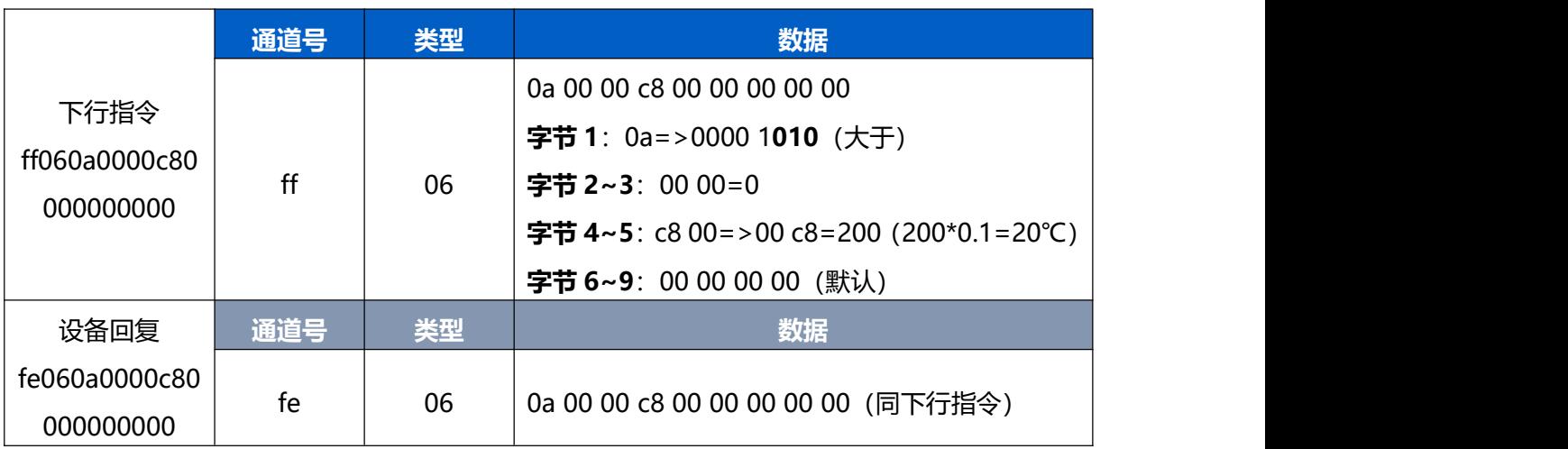

## <span id="page-21-0"></span>**5.4 历史数据查询(数据回传)**

EM320-TH 支持数据回传功能,可下发指令查询指定时间点或指定时间段的历史存储数据。 **注意:**

- (1) 使用该功能前,请确保数据存储功能正常开启,并且设备时间准确;
- (2) 单次下行指令查询指定时间段数据时,最大可上报 300 条存储数据,数据由**旧→新**根 据回传周期,依次上报,只上报前 300 条,超出部分不上报;
- (3) 下行指令查询指定时间点数据时,若查询不到这个时间点数据,则查询该时间点前后 2 个上报周期内是否有数据,若有选择离该时间点最近的一条存储数据上报。若无,则上 报 fc6c01。

#### **数据查询指令**

 $M$ ilesight

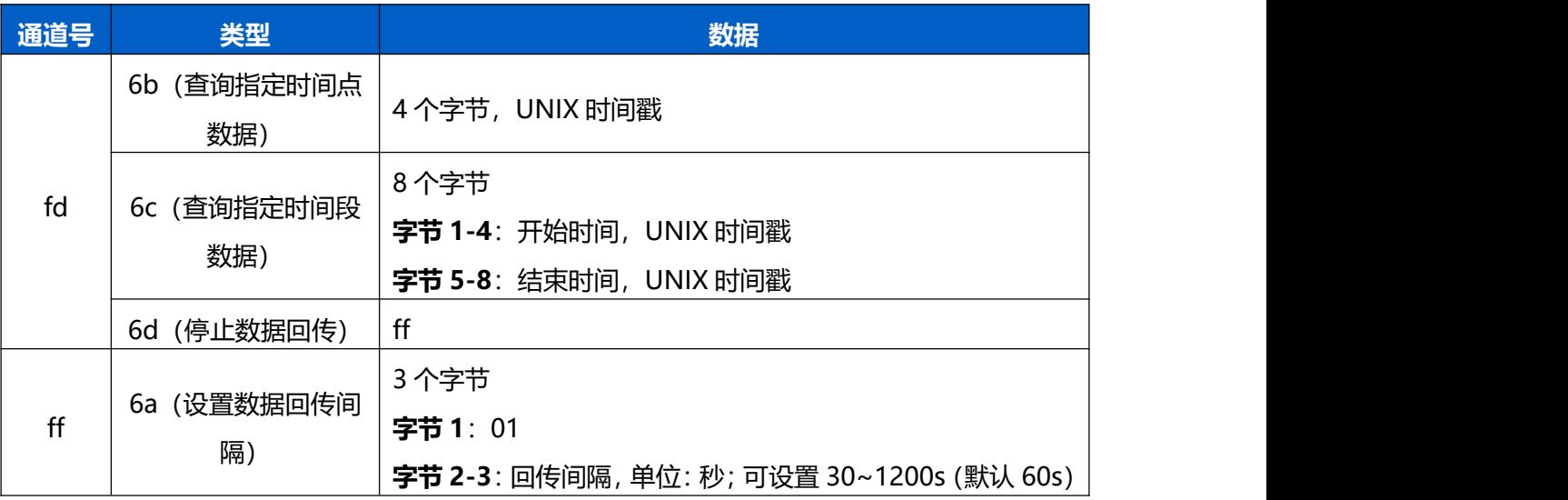

## **数据回复指令**

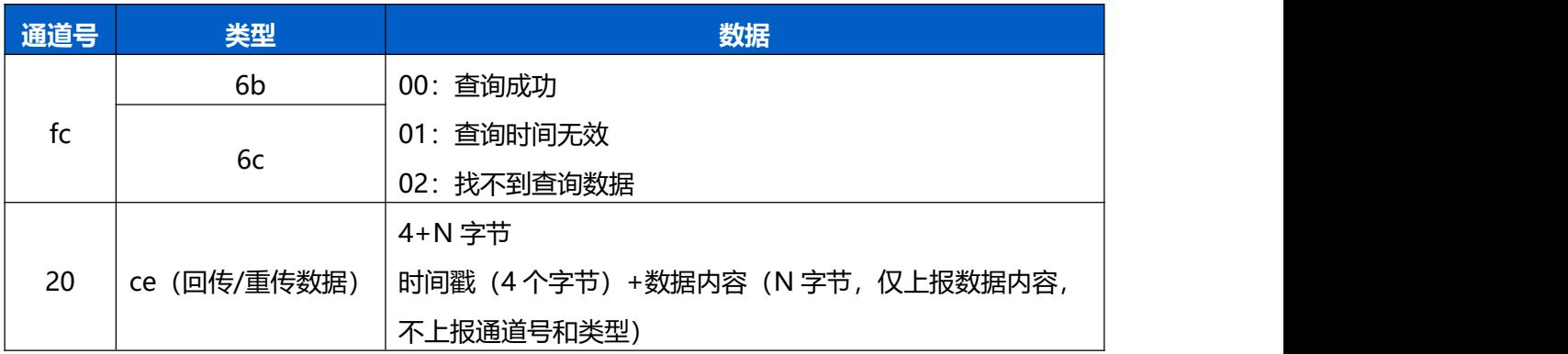

#### **示例:**

#### 1. 查询 2022/11/11 12:00:00 到 2022/11/11 12:10:00 之间的存储数据

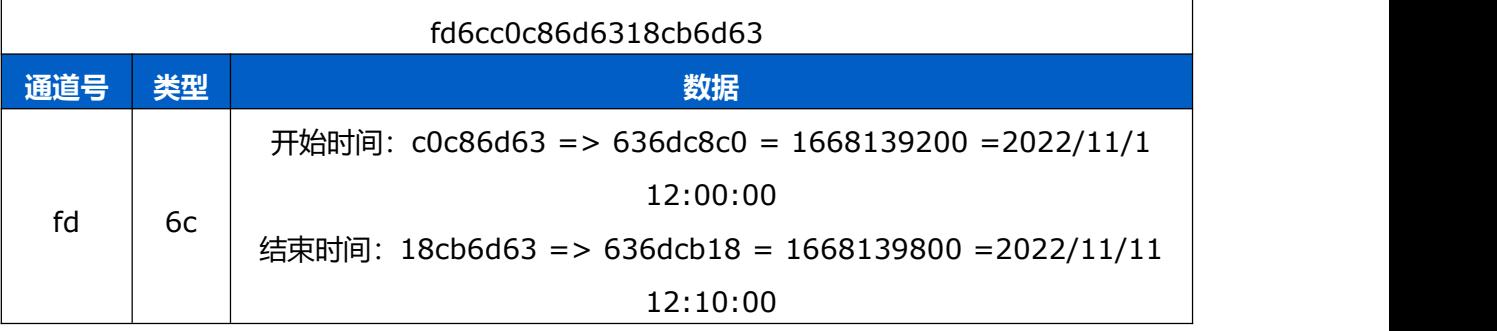

设备端回复

fc6c00

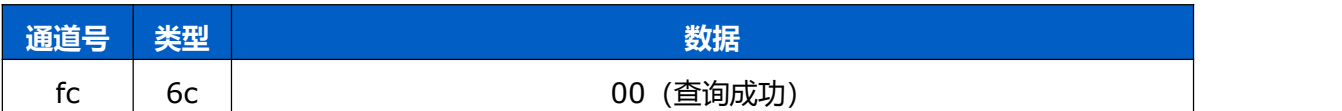

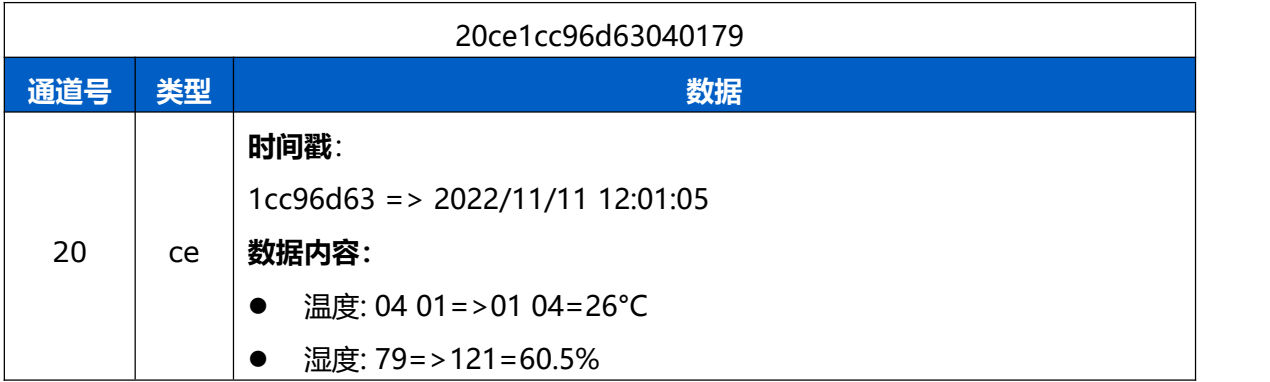